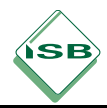

# **Auswertungshilfe zum Jahrgangsstufentest Deutsch**

## 1 Grundsätzliches

In der Phase der Datenerfassung an der Schule ist die elektronische Auswertungshilfe zur Arbeitserleichterung einsetzbar. Die einzelnen Kolleginnen und Kollegen können die Ergebnisse ihrer Klassen direkt in die einzelnen Klassendateien eingeben – die Auswertungshilfe übernimmt anschließend die Berechnungen sowie die Zusammenfassung für die Online-Rückmeldung an das Kultusministerium.

Es wird ausdrücklich darauf hingewiesen, dass die elektronische Auswertungshilfe des ISB ein Angebot darstellt, es besteht keine Notwendigkeit zur Verwendung. Die Tabelle zur Rückmeldung des Schulergebnisses im Internet kann und muss wie bisher ausgefüllt werden.

## 2 Vorbereitung der Datenerfassung

Der ZIP-Ordner für die Jahrgangsstufe 6 umfasst die folgenden Dateien:

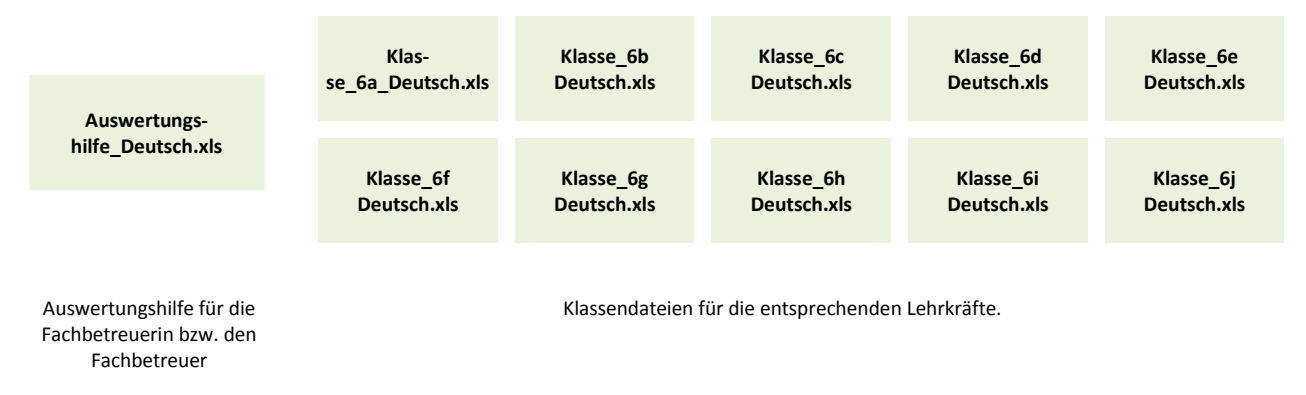

#### **Wichtig:**

Entpacken Sie den ZIP-Ordner und verteilen Sie die einzelnen Klassendateien an die entsprechenden Lehrkräfte – **die Dateinamen dürfen dabei nicht verändert werden!**

**Die von den Lehrkräften ausgefüllten Dateien speichern Sie mit der Auswertungshilfe in einen gemeinsamen Ordner. Nicht benötigte Dateien dürfen nicht gelöscht werden!**

#### 3 Ausfüllen der Klassendateien

Die Lehrkraft öffnet ihre Klassendatei (z. B. Klasse\_6a\_Deutsch.xls) und trägt folgende Daten ein:

- die Anzahl der Schüler
- für jeden Schüler eine 1 (keine Legasthenie) oder eine 2 (für Legasthenie)
- die von den jeweiligen Schülern in den entsprechenden Aufgaben erreichten Punkte
- **Einschätzung zur Arbeitszeit**
- **Einschätzung zum Anforderungsniveau**

Nach der Eingabe sämtlicher Daten darf keine Fehlermeldung (in der Regel rot hinterlegt) mehr aktiv sein – etwaige Unstimmigkeiten sind vor Abgabe an die Fachbetreuerin bzw. den Fachbetreuer zu bereinigen.

## 4 Arbeit mit der Auswertungshilfe

Alle von den Kolleginnen und Kollegen ausgefüllten Klassendateien werden mit der Auswertungshilfe in ein gemeinsames Verzeichnis kopiert.

Wird die Auswertungshilfe geöffnet, greift diese auf die anderen Dateien zu und liest daraus die entsprechenden Daten ein.

Sie müssen daher bei folgender Abfrage auf "Aktualisieren" klicken.

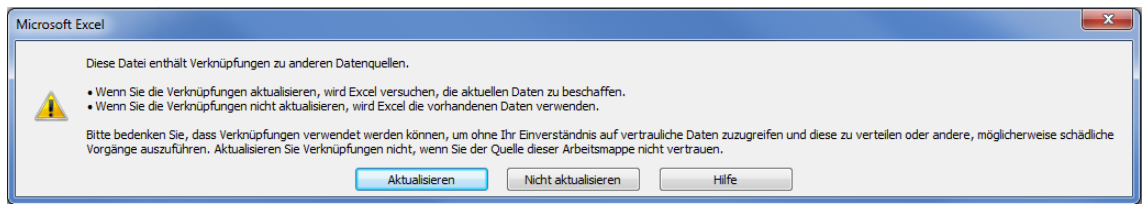

Alle für die Ergebnismeldung an das Staatsministerium benötigten Daten sind anschließend unter der Registerkarte "Gesamtübersicht" bereits automatisch berechnet und in der Tabelle grün hinterlegt.

Die Werte müssen dann wie bisher in die entsprechende Internetmaske auf den Seiten des Staatsministeriums eingetragen werden.

Bevor die Ergebnisse übermittelt werden, müssen auch hier sämtliche Fehler und Unstimmigkeiten beseitigt werden. Beachten Sie hierzu bitte die rot hinterlegten Fehlermeldungen.

## 5 Auswertungsmöglichkeit

Unter der Registerkarte "Diagramme" finden Sie in der Auswertungshilfe folgende Diagramme:

- **Notenverteilung**
- Notenschnitte im Klassenvergleich
- **Ergebnis nach Lernbereichen**
- **Erfolgsquote bei den Aufgaben**

Diese beziehen sich allerdings nur auf die schulinternen Ergebnisse.